### UPUTSTVO ZA INSTALACIJU GAZELAKOMERC MOBILNE APLIKACIJE - IPHONE

# 1. Na Vašem iPhone mobilnom telefonu, potrebno je da kliknete na ikonicu Apple prodavnice (App Store)

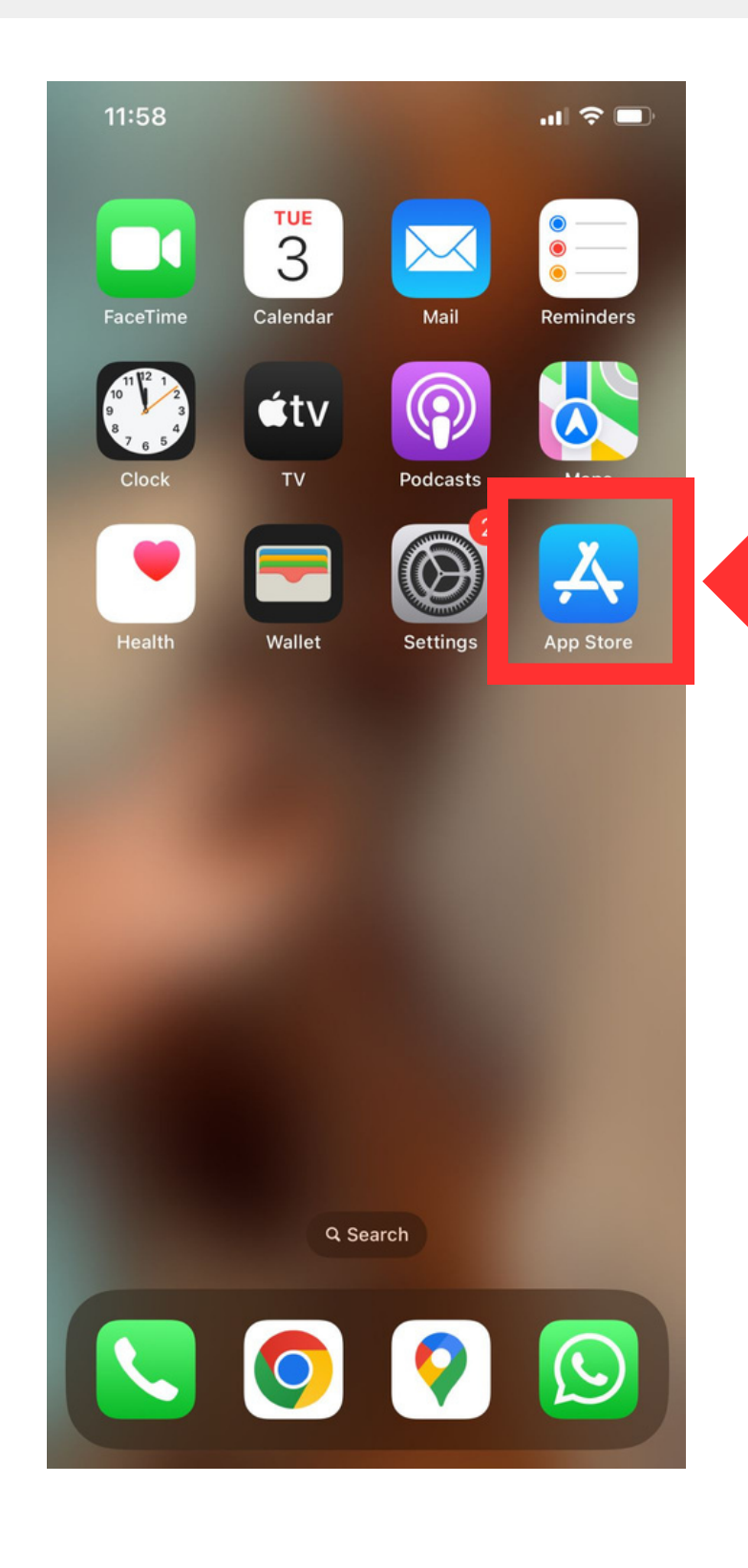

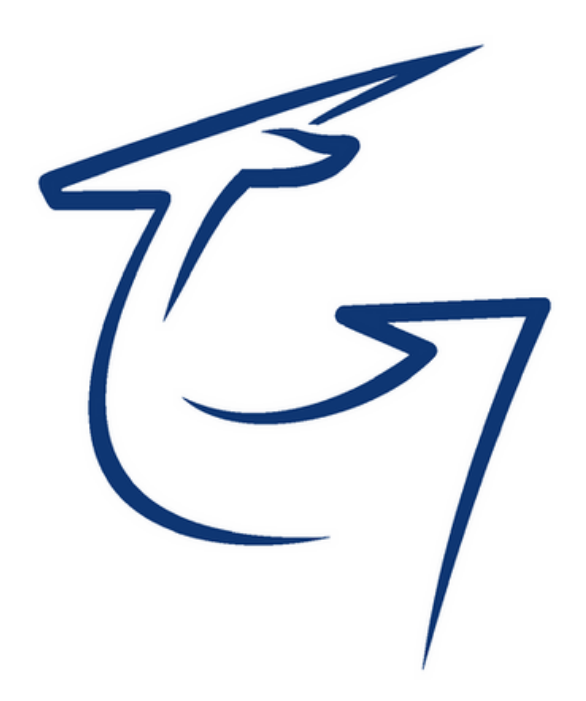

### UPUTSTVO ZA INSTALACIJU GAZELAKOMERC MOBILNE APLIKACIJE - IPHONE

2. Klikom na dugme "Search" (Slika 1), prelazite na stranicu sa poljem za pretragu u kome je potrebno upisati "**gazelakomerc**" (*Slik a 2* ). Nakon toga, klik na dugm e " *P r e t r a ž i* "

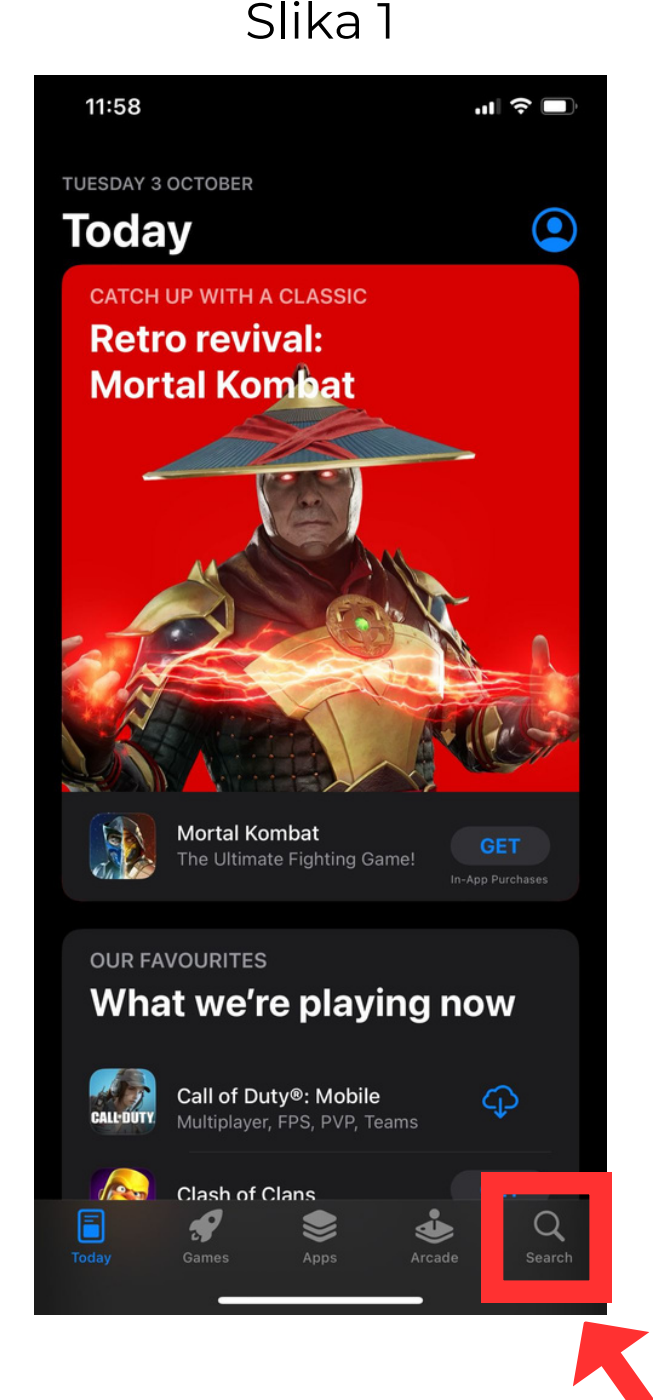

#### Slik a 2

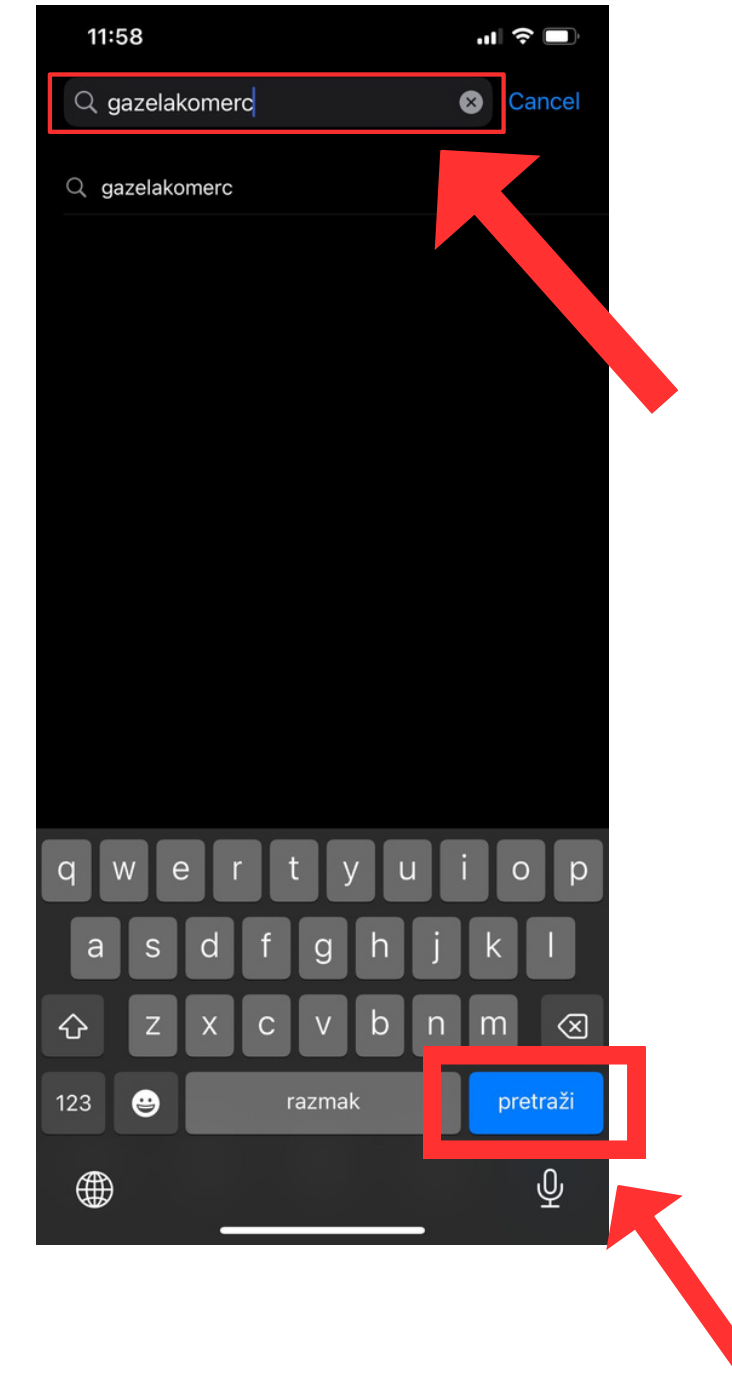

#### **UPUTSTVO ZA INSTALACIJU GAZELAKOMERC MOBILNE APLIKACIJE - iPHONE**

3. Klikom na dugme "*Get*" ćete pokrenuti instalaciju **Gazelakomerc mobilne aplikacije**, nakon čega će se pojaviti ikonica na početnom ekranu Vašeg mobilnog uređaja.

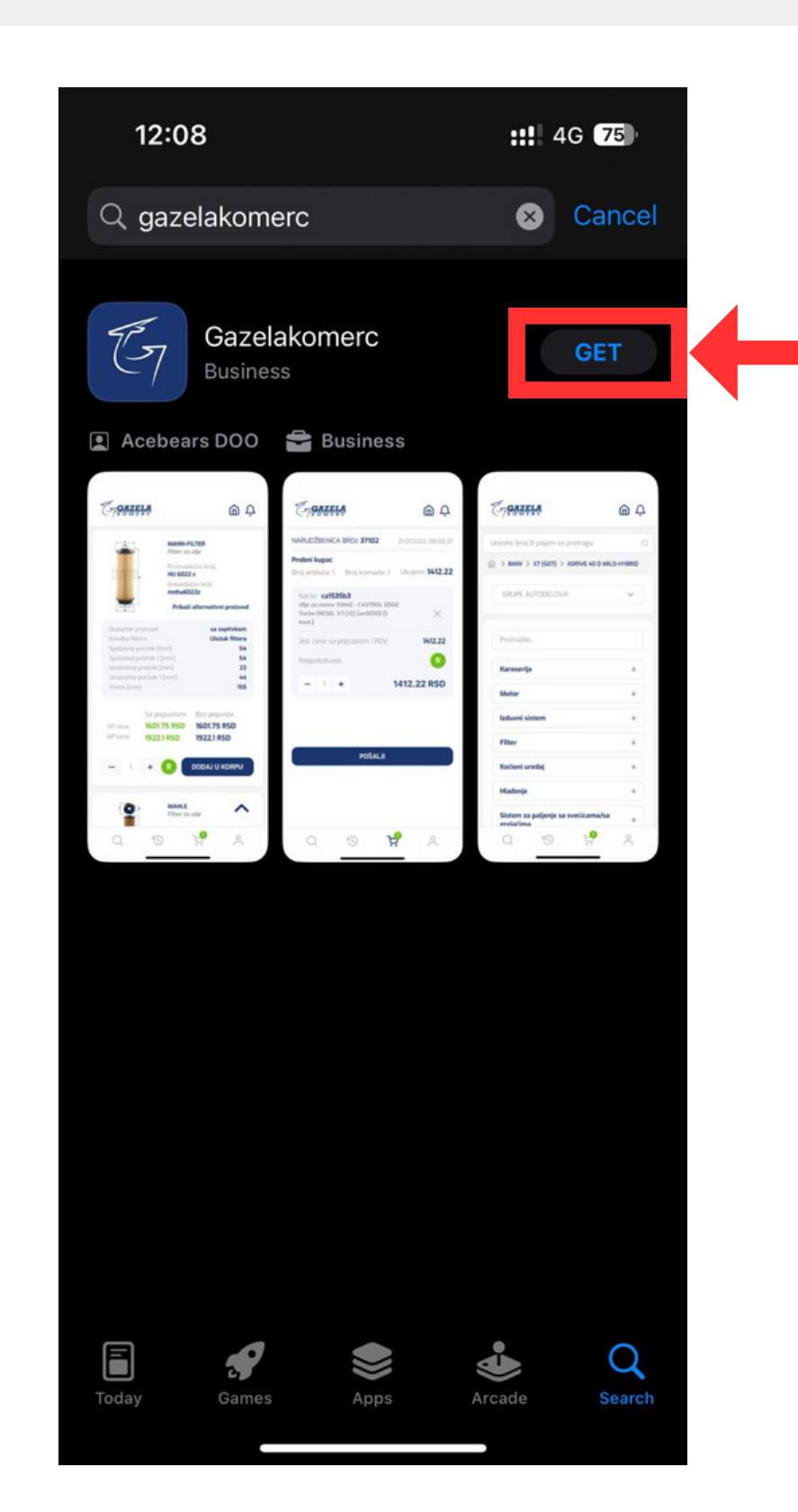

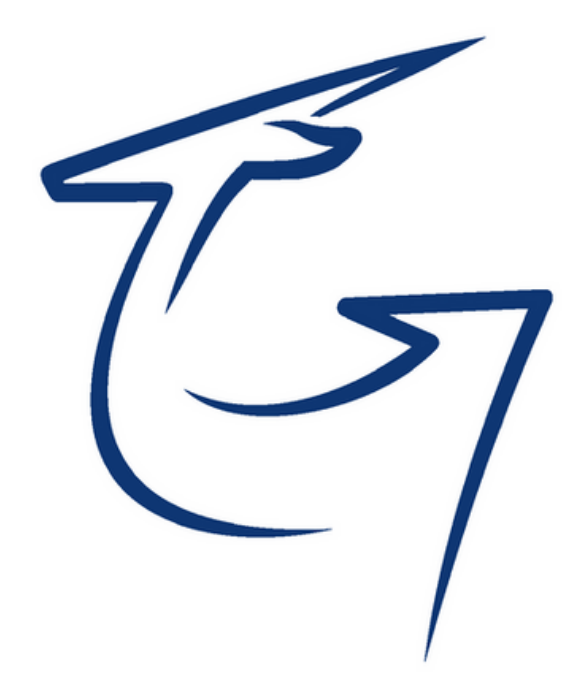

#### **UPUTSTVO ZA INSTALACIJU GAZELAKOMERC MOBILNE APLIKACIJE - iPHONE**

4. Nakon što ste instalirali i ušli u aplikaciju, dolazite na *Log in* stranicu na kojoj upisujete Vaše dodeljeno *korisničko ime i lozinku.* Nakon upisanih kredencijala, klikom na dugme "*Prijavi se*" pristupate Vašem nalogu.

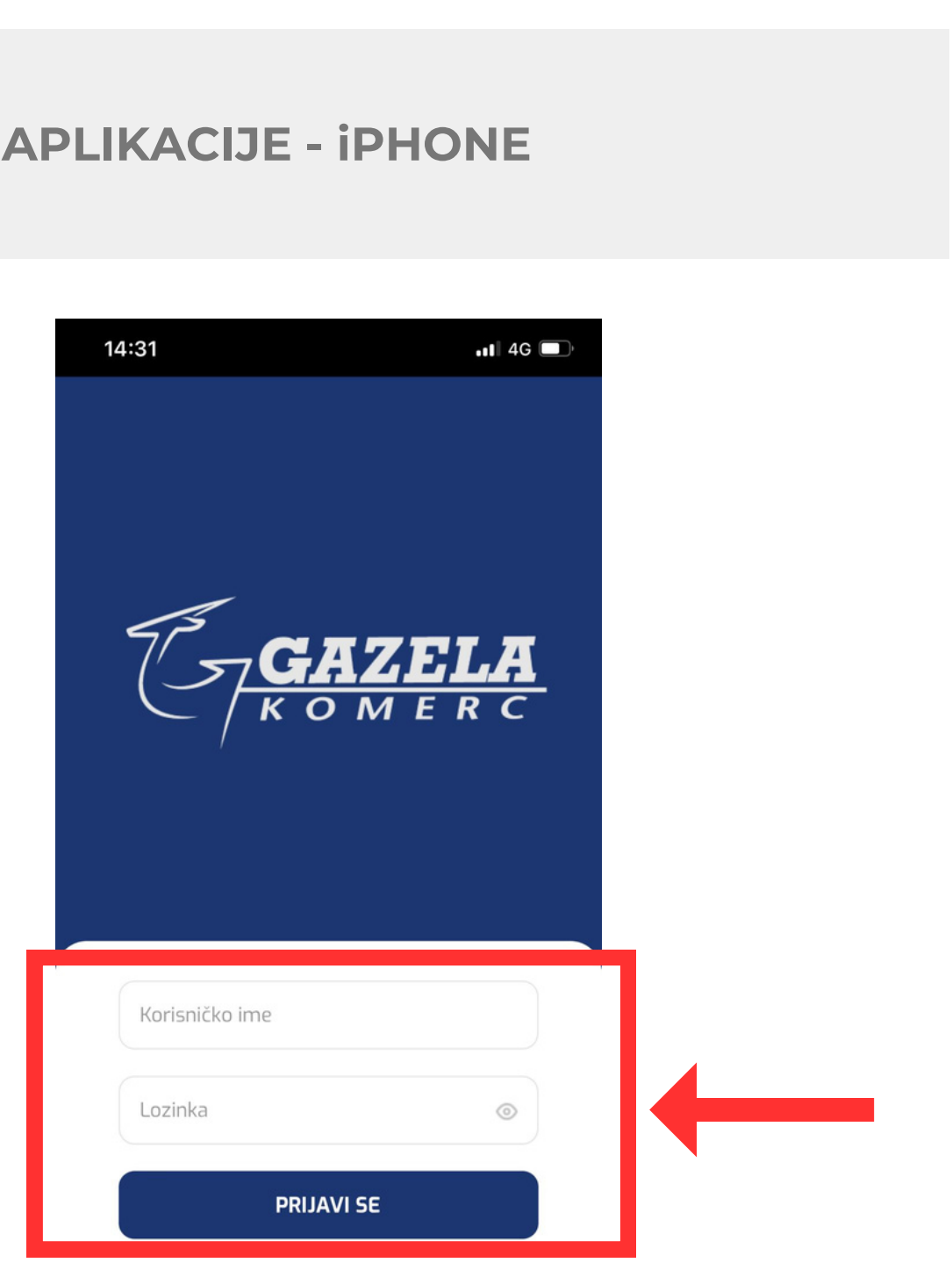

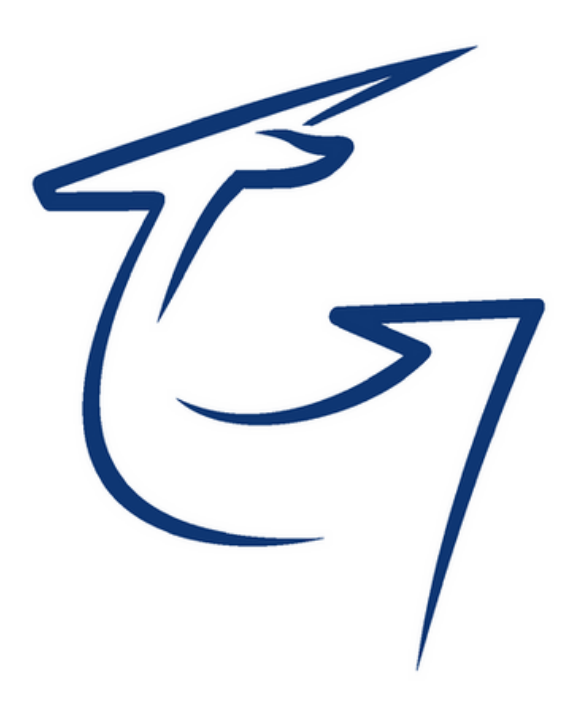

**UPUTSTVO ZA INSTALACIJU GAZELAKOMERC MOBILNE APLIKACIJE - iPHONE**

## Za sve tehnicke probleme i dodatna pitanja, možete se obratiti IT sektoru putem mail-a: **it@gazela.rs**

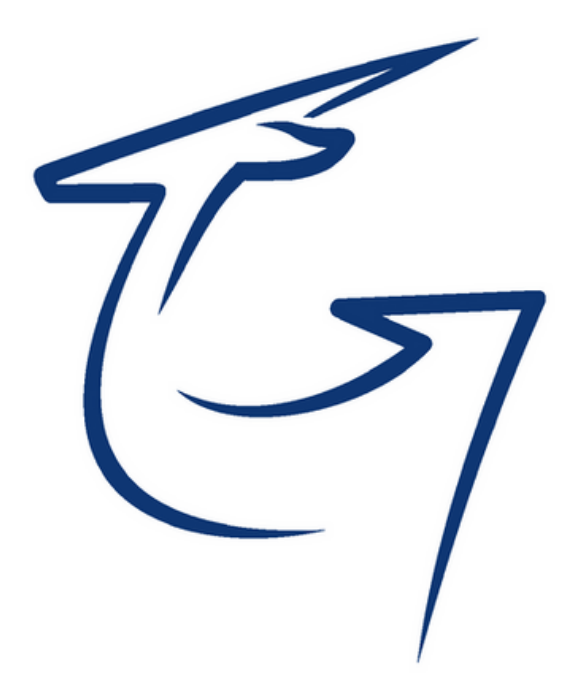